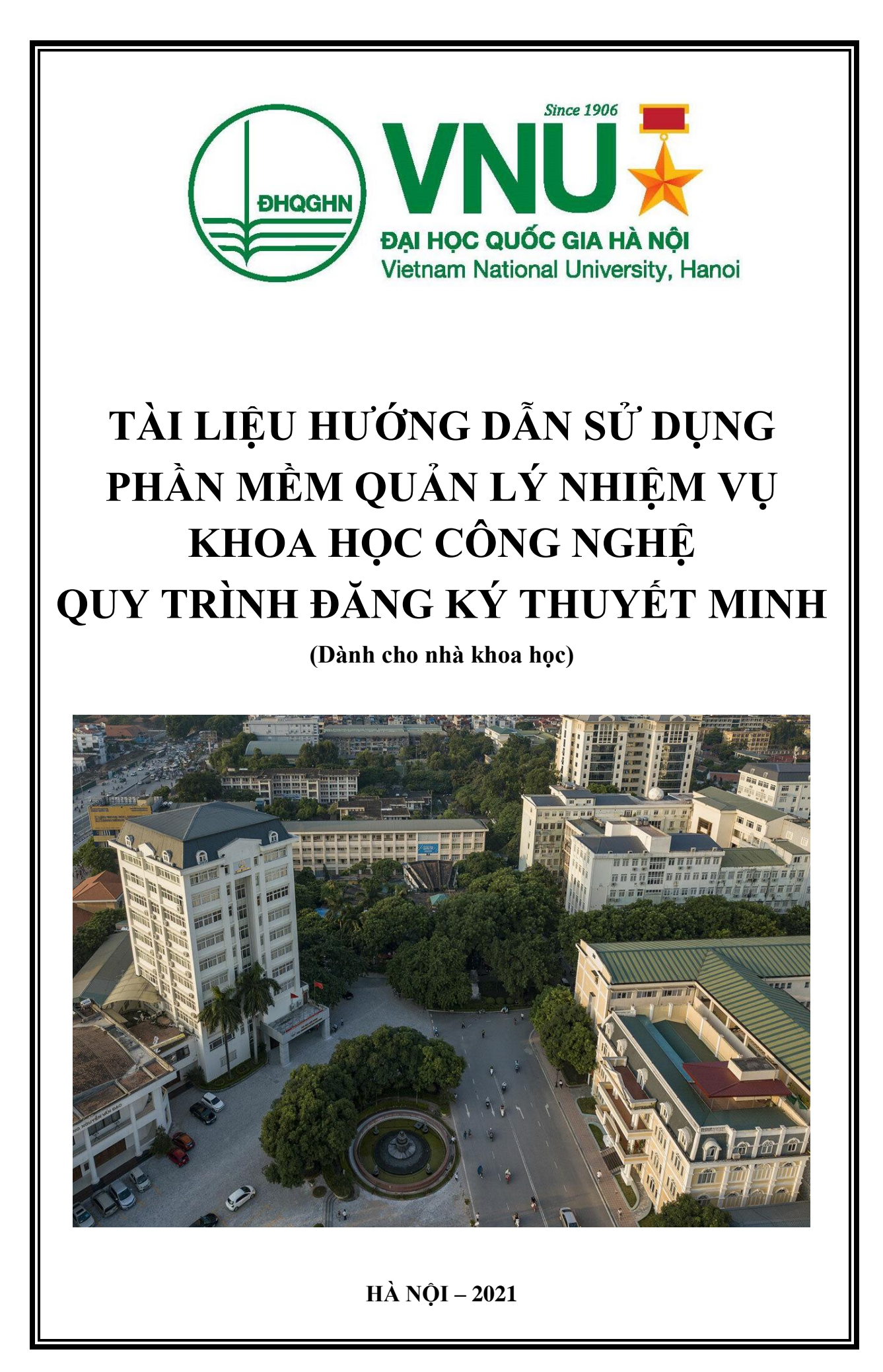

# MŲC LỤC

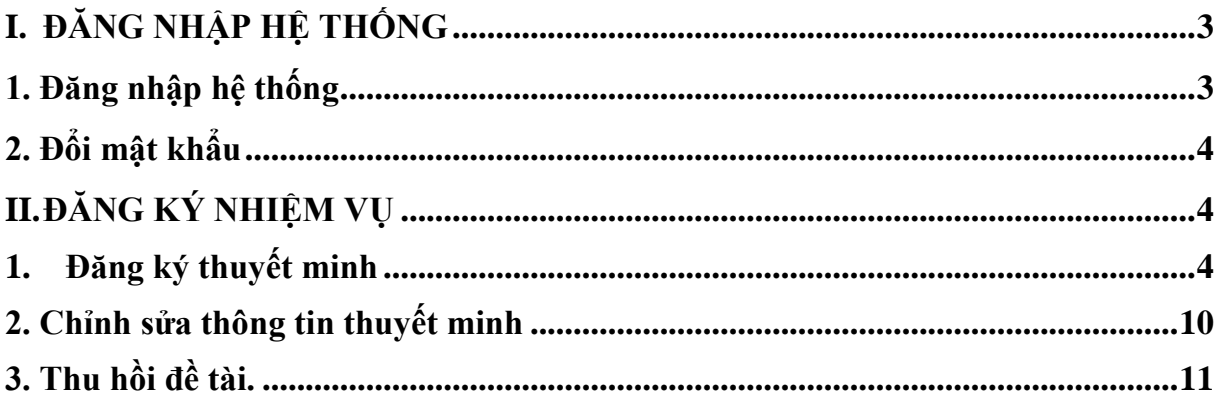

## **THUẬT NGỮ VIẾT TẮT**

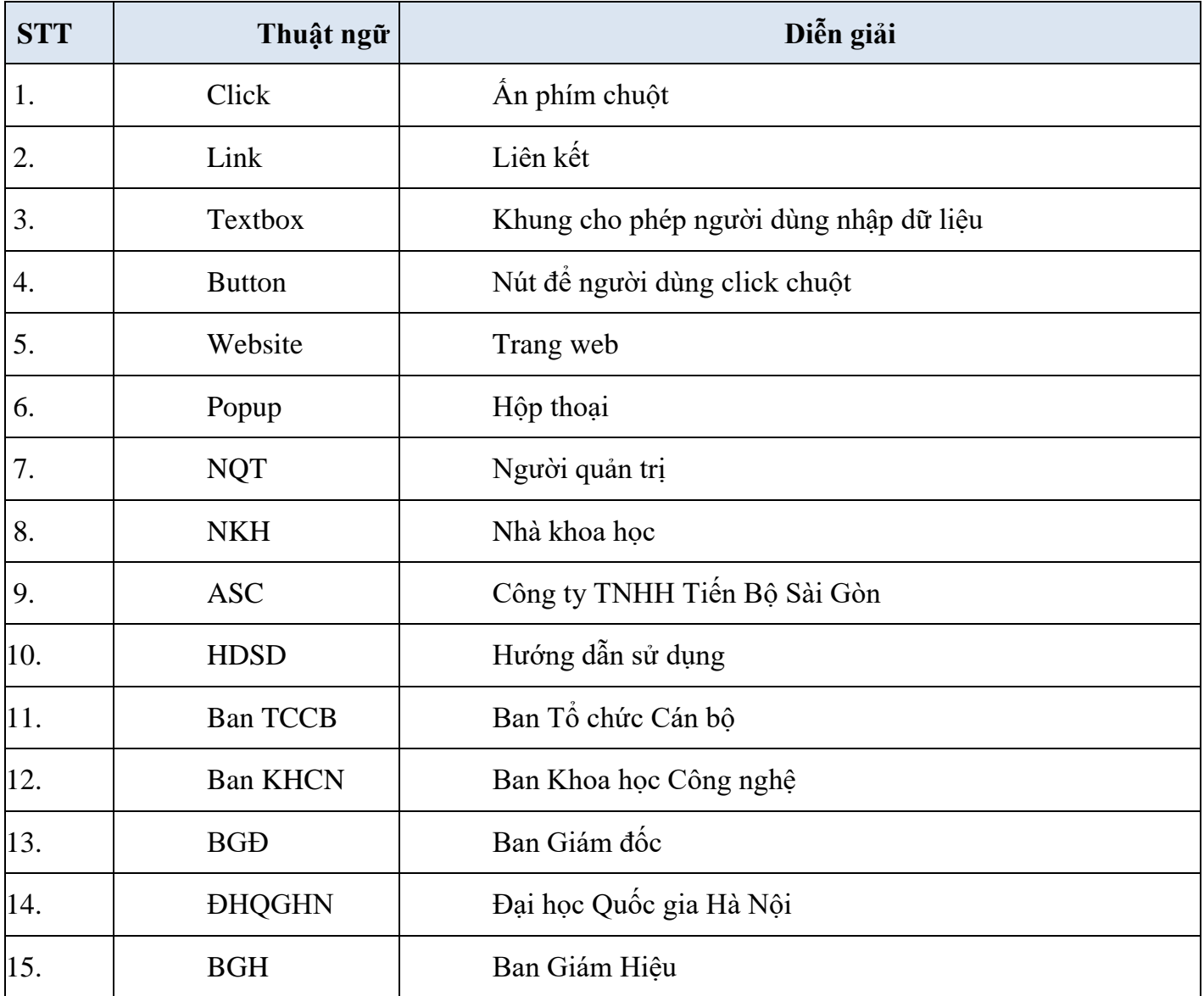

## <span id="page-3-0"></span>**I. ĐĂNG NHẬP HỆ THỐNG**

#### <span id="page-3-1"></span> **1. Đăng nhập hệ thống**

- **Bước 1:** Người dùng vào 1 trong những trình duyệt web phổ biến như: Chrome, Microsoft Edge, Firefox, Opera, Safari, Cốc cốc

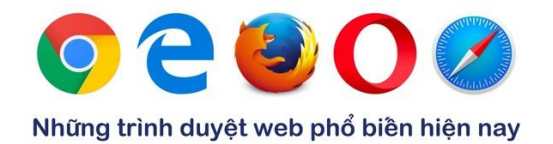

Bước 2: Tại trình duyệt web, người dùng truy cập vào website: **[http://hrm.vnu.edu.vn](http://hrm.vnu.edu.vn/)**

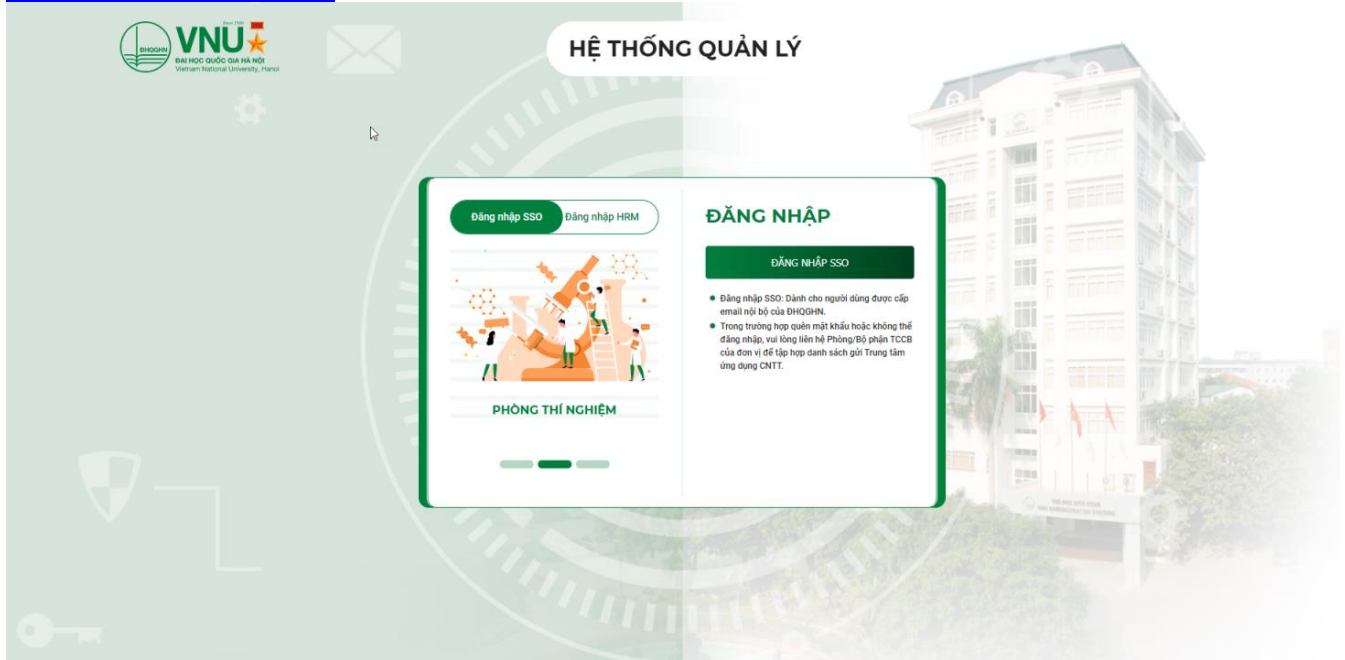

*Hình 1. Màn hình Đăng nhập hệ thống*

- **Bước 3:** Tại màn hình đăng nhập, người dùng chọn hình thức đăng nhập

là "Đăng nhập SSO" hoặc "Đăng nhập HRM" để thực hiện đăng nhập vào hệ thống.

- o **Lưu ý:** 
	- Tài khoản SSO là email nội bộ nhân sự được cấp khi vào làm việc tại ĐHOGHN.
	- Tài khoản HRM là tài khoản dành cho Quản trị viên, người dùng mới, người dùng ngoài hệ thống.
	- Trong trường hợp người dùng không đăng nhập được phần mềm vui lòng liên hệ đến Phòng TCCB hoặc Bộ phận Quản lý nhân sự để được ghi nhận sự việc.
	- **Phòng TCCB hoặc Bộ phân Quản lý nhân sự sẽ tổng hợp yêu cầu cấp** tài khoản mới và không đăng nhập được để gửi về Trung tâm Ứng dụng CNTT hỗ trợ xử lý.

## <span id="page-4-0"></span>**2. Đổi mật khẩu**

Chức năng hỗ trợ NKH đổi mật khẩu tài khoản

#### **Các bước thực hiện:**

**Bước 1:** NKH click vào biểu tượng Họ và tên, sau đó click nút **"Đổi mật khẩu"**

**Bước 2:** Phần mềm bật Popup Thay đổi mật khẩu. NKH nhập các thông tin:

- o Mật khẩu cũ: Mật khẩu đang sử dụng. Yêu cầu này nhằm năng cao tính bảo mật đề phòng trường hợp không phải người dùng thực hiện yêu cầu đổi mật khẩu.
- o Mật khẩu cũ: Nhập mật khẩu mới Mật khẩu mà NKH muốn đổi thành.
- o Nhập lại mật khẩu: Xác nhận lại mật khẩu mới vừa nhập để đảm bảo tính chính xác của mật khẩu sắp thay đổi. Yêu cầu này để đề phòng trường hợp NKH có sai sót trong quá trình nhập liệu.

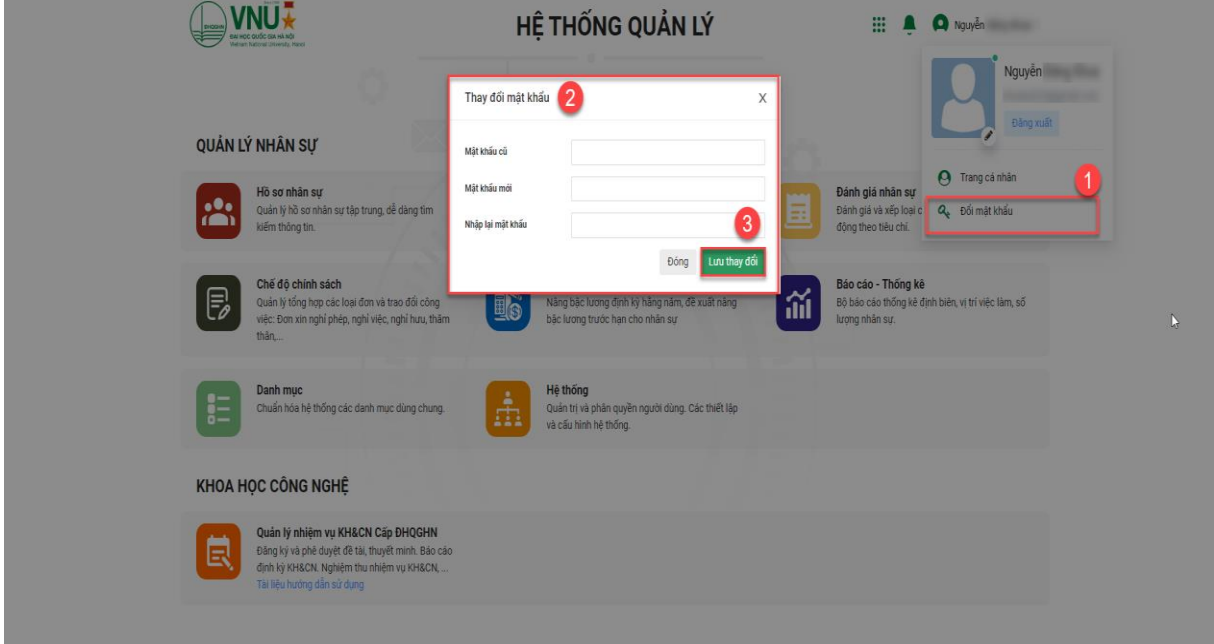

*Hình 2. Thao tác thay đổi mật khẩu*

Bước 3: NKH click Lưu thay đổi để lưu thông tin

## <span id="page-4-1"></span>**II. ĐĂNG KÝ THUYẾT MINH NHIỆM VỤ KH&CN**

## <span id="page-4-2"></span>**1. Đăng ký thuyết minh**

 Chức năng đăng ký nhiệm vụ Thuyết minh hỗ trợ Nhà khoa học đề xuất nhiệm vụ Thuyết minh với chuyên viên Phòng KHCN tại Đơn vị chủ trì.

#### **- Các bước thực hiện:**

 **Bước 1:** NKH click chọn module **"Quản lý nhiệm vụ KH&CN cấp ĐHQGHN"**

|                                                                                                    | HỆ THỐNG QUẢN LÝ                                                                                                    | ₩                                                                                                    |  |  |  |
|----------------------------------------------------------------------------------------------------|----------------------------------------------------------------------------------------------------|----------------------------------------------------------------------------------------------------|--|--|--|
|                                                                                                    |                                                                                                    |                                                                                                    |  |  |  |
| QUẢN LÝ NHÂN SỰ                                                                                             |                                                                                                    |                                                                                                    |  |  |  |
| Hồ sơ nhân sư<br>$\bullet\bullet$<br>Quản lý hồ sơ nhân sự tập trung, dễ dàng tìm<br>kiếm thông tin.        | Đề án vi trí việc làm<br>Xây dựng, thẩm định, phê duyệt Đề án vị trí việc<br>làm đối với các đơn vị                                                                    | Đánh giá Năm<br>Đánh giá và xếp loại cán bộ, viên chức, người lao<br>Ξ<br>đông theo tiêu chí.                                                                                             |  |  |  |
| Đánh giá Quý<br>Ξ<br>Đánh giá và xếp loại ý thức, thái độ đối với (cá<br>nhân, quản lý, lãnh đạo, tập thể). | Quản lý đơn, tiến trình xử lý<br>$\mathbb{F}$<br>Quản lý tổng hợp các loại đơn và trao đổi công<br>việc: Đơn xin nghỉ phép, nghỉ việc, nghỉ hưu, thăm<br>thân          |                                                                                                    |  |  |  |
| e e con                                                                                                    |                                                                                                    |                                                                                                    |  |  |  |
| KHOA HỌC CÔNG NGHỆ                                                                                          |                                                                                                    |                                                                                                    |  |  |  |
| Quản lý nhiệm vụ & kế hoạch KHCN<br>Quản lý nhiệm vụ KH&CN, các hoạt động đề xuất,<br>thẩm đinh đề xuất.    | Quản lý nhiệm vụ KH&CN Cấp ĐHQGHN<br>Đăng ký và phê duyệt đề tài, thuyết minh. Báo cáo<br>虽<br>định kỳ KH&CN. Nghiêm thu nhiêm vu KH&CN,<br>Tài liệu hướng dẫn sử dụng | Khai báo thông tin kết quả KHCN<br>目<br>Dành cho đối tượng nhà khoa học khai báo thông<br>tin nhiêm vu, sách chuyên khảo, bài báo, báo cáo<br>khoa học, sở hữu trí tuệ, sản phẩm đào tạo. |  |  |  |

*Hình 3. Màn hình chọn module Quản lý nhiệm vụ KHCN* 

Bước 2: NKH vào màn hình "Thuyết minh nhiệm vụ". Tại đây NKH chọn thao tác

+ Đăng ký "Thuyết minh".Tại màn hình "Thuyết minh ", Nhà khoa học click nút để thực hiện thêm mới nhiệm vụ

| CHỨC NĂNG                                                                                                    |                 | +Dâng ký thuyết minh                | B2. Chọn chức năng Đăng ký -<br>Tên nhiệm vu                                                                                                    |                                               |                | Q Tim             |                             |                  |                             |
|----------------------------------------------------------------------------------------------------|-----------------|-------------------------------------|----------------------------------------------------------------------------------------------------|-----------------------------------------------|----------------|-------------------|-----------------------------|------------------|-----------------------------|
| <b>B</b> De bài KHCN<br>$\sim$                                                                                         |                 | Mā                                  | Tên Đề tài/Nhiêm vụ                                                                                                    | Tổ chức chủ trì                               | Chủ nhiệm nhiệ | Nguời xứ lý       | Tinh trang                  | Ngày Tao         | Bước xử lý                  |
| $\bullet$<br><b>B</b> Chờ xử lý<br><b>B</b> Đăng ký<br>$\overline{\mathbf{3}}$                                         | п               |                                     | Sự biến đối của truyền thông Việt<br>Nam trong bối cảnh xã hội số                                                                                                    | Trưởng Đại học Khoa học<br>Tư nhiên           |                |                   | Đang duyết thầm định        | 24/07/2021 10:13 | Thủ trưởng đơn vi duyết     |
| $\bullet$<br>Mhiêm vụ đã duyết                                                                                         | □               |                                     | Sư biến đổi của truyền thông Việt<br>Nam trong bối cảnh xã hội số                                                                                                    | Trưởng Đại học Khoa học<br>Tự nhiên           |                |                   | <b>Dang duyết thầm dinh</b> | 20/07/2021 09:24 | Nhà khoa hoc                |
| $\bullet$<br><b>Dang lập/Trà lại</b><br>$\bullet$<br><b>Bu</b> Nhiêm vu của tôi                                        | п               | 5656                                | Xu hướng mua sắm trên các sản<br>TMĐT                                                                                                    | Trưởng Đại học Khoa học<br>Tư nhiên           |                | <b>5 Anh Tuán</b> | <b>Dang duyết thầm định</b> | 13/07/2021 15:12 | Ban KHCN kiểm tra           |
| <b>Bu</b> Không duyệt<br>$\bullet$                                                                                     | П               | 133                                 | Sự phát triển của mang xã hội tiktok                                                                                                    | Trưởng Đại học Khoa học<br>Xã hồi và Nhân văn |                |                   | Đạng duyết thấm định        | 12/07/2021 21:24 | Hội đồng đánh giá tài chính |
| <b>B</b> Tất cả<br><sup>8</sup> Thuyết minh nhiệm vụ                                                                   | о               |                                     | Sư biến đổi của truyền thông Việt<br>Nam trong bối cảnh xã hội số                                                                                                    | Trưởng Đại học Khoa học<br>Xã hồi và Nhân văn |                |                   | <b>Dang duyết thầm định</b> | 12/07/2021 16:17 | Chuyên viên BKHCN           |
| <b>B</b> Chờ xử lý<br>œ                                                                                                |                 | 112A                                | Nghiễn cứu khoa học A                                                                                                    | Trưởng Đại học Khoa học<br>Xã hồi và Nhân văn |                |                   | Dang duyết thầm định        | 12/07/2021 16:04 | Hội đồng đánh giá nổi dung  |
| $\bullet$<br><b>B</b> Đăng ký thuyết minh                                                                              |                 |                                     | B1. Chọn chức năng Đăng ký thuyết minh                                                                                                    |                                               |                |                   | Dang duyệt thăm định        | 08/07/2021 10:30 | Nhà khoa học                |
| <b>the Thuyết minh đã duyết</b><br>$\left( 2\right)$<br><b>th</b> Đang lập/Trả lại<br>$\bullet$<br>Thuyết minh của tôi |                 |                                     | Nghiên cứu chế tạo, biến tính vật<br>liệu hãp phụ hiệu năng cao zeolite<br>sinh học phủ nano cxit kim loại và<br>ứng dụng để xử lý các chất hữu cơ<br>gây ô nhiễm môi trưởng nước. | Trường Đại học Khoa học<br>Tư nhiên           |                |                   | Đang duyết thăm định        | 07/07/2021 16:12 | Hội đồng đánh giá tài chính |
| <b>M</b> Không duyệt<br><b>b</b> Tất cả<br>Thống kê thuyết minh                                                        | Ω               | DHQG098                             | Nghiên cứu chế tạo, biến tính vật<br>liêu hão phu hiệu năng cao zeolite<br>sinh học phủ nano cxit kim loại và<br>ứng dụng để xử lý các chất hữu cơ<br>gây ô nhiễm môi trường nước. | Trưởng Đại học Khoa học<br>Tư nhiên           |                |                   | Dang duyệt thầm định        | 22/06/2021 14:03 | Thủ trưởng đơn vị duyết     |
| Nhiệm vụ dang thực<br>hiên                                                                                             | $\vert q \vert$ | $+ \quad 1 \quad + \quad +$<br>(10) | v) dòng trên mỗi trang                                                                                                    |                                               |                |                   |                             |                  | $1 - 9$ trong 9 dong        |

*Hình 4. Màn hình đăng ký thuyết minh*

**Bước 3:** Nhà khoa học nhập các thông tin nhiệm vụ **(\*)**

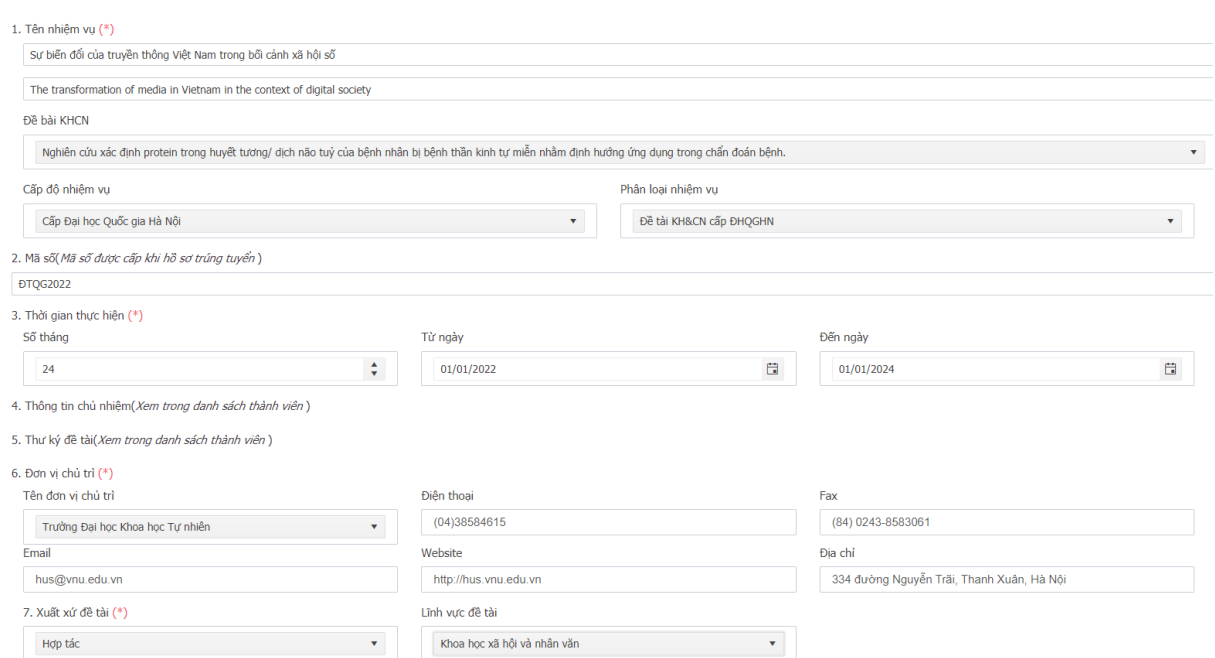

*Hình 5. Màn hình nhập thông tin nhiệm vụ thuyết minh*

Ở mục 9, khi khai báo thành viên phải khai báo đủ thông tin các thành viên tham dự, nếu là Nhân sự ở ngoài VNU phải đính kèm File hồ sơ cá nhân của thành viên đó.

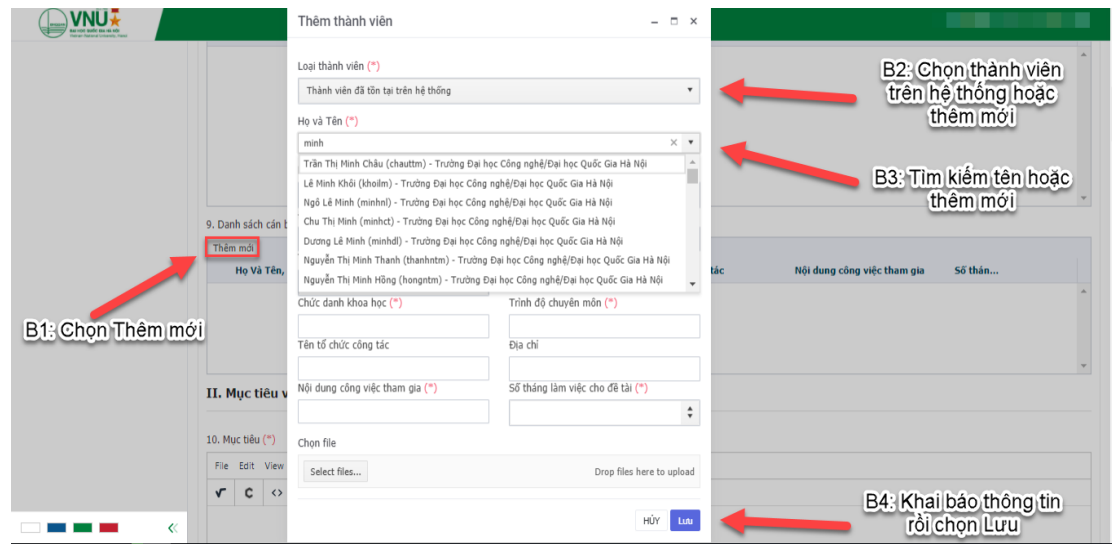

*Hình 6. Màn hình thêm thành viên tham gia thuyết minh.*

Ở các mục nhập nội dung, gồm các công cụ hỗ trợ nhập nội dung.

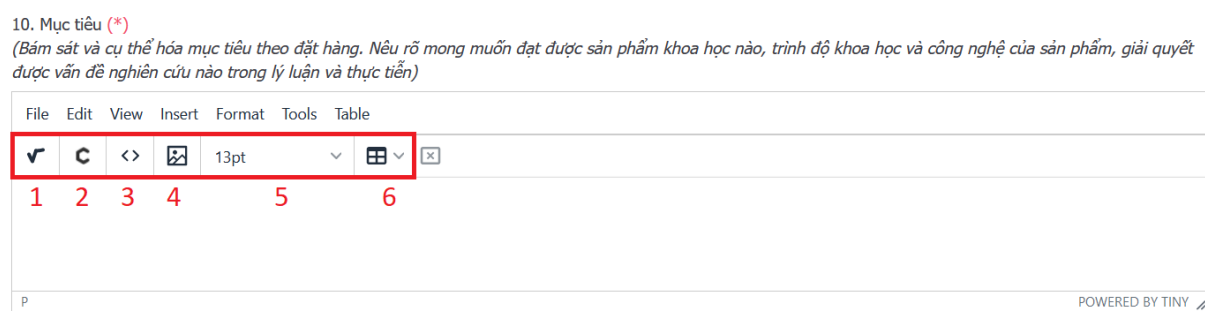

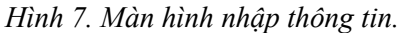

+ Phần 1: Nhập tổ hợp phím công thức toán học: cho phép NKH chèn công thức toán học vào nội dung văn bản.

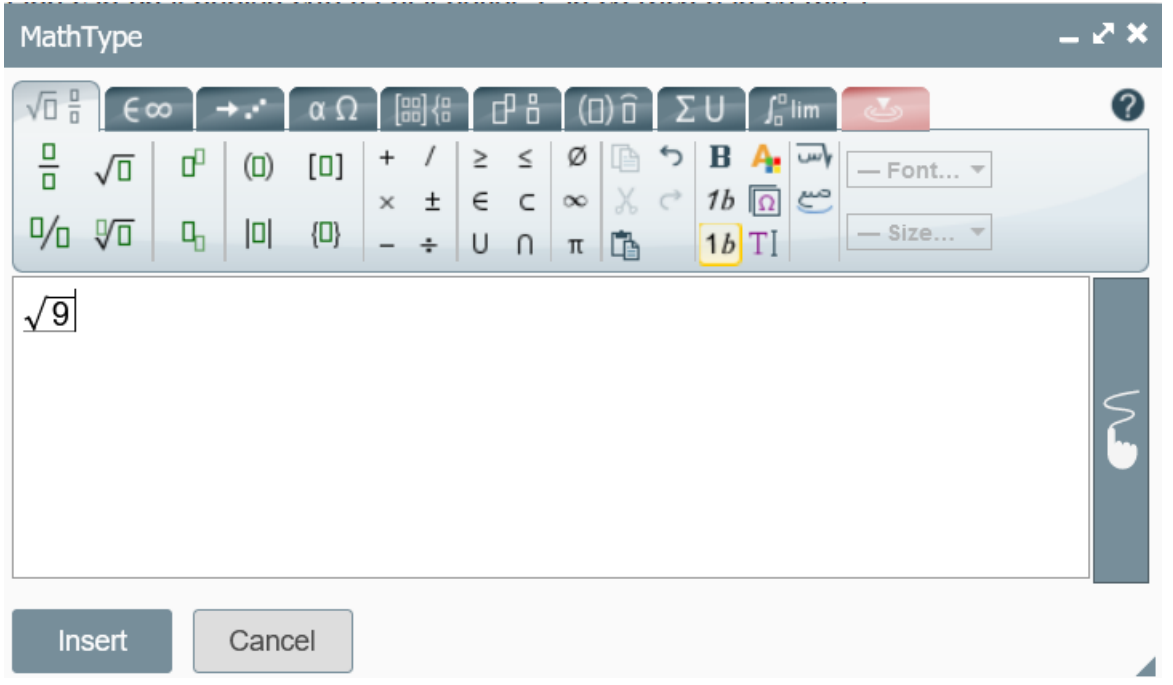

+ Phần 2: Nhập tổ hợp phím công thức toán học: cho phép NKH chèn công thức toán học vào nội dung văn bản.

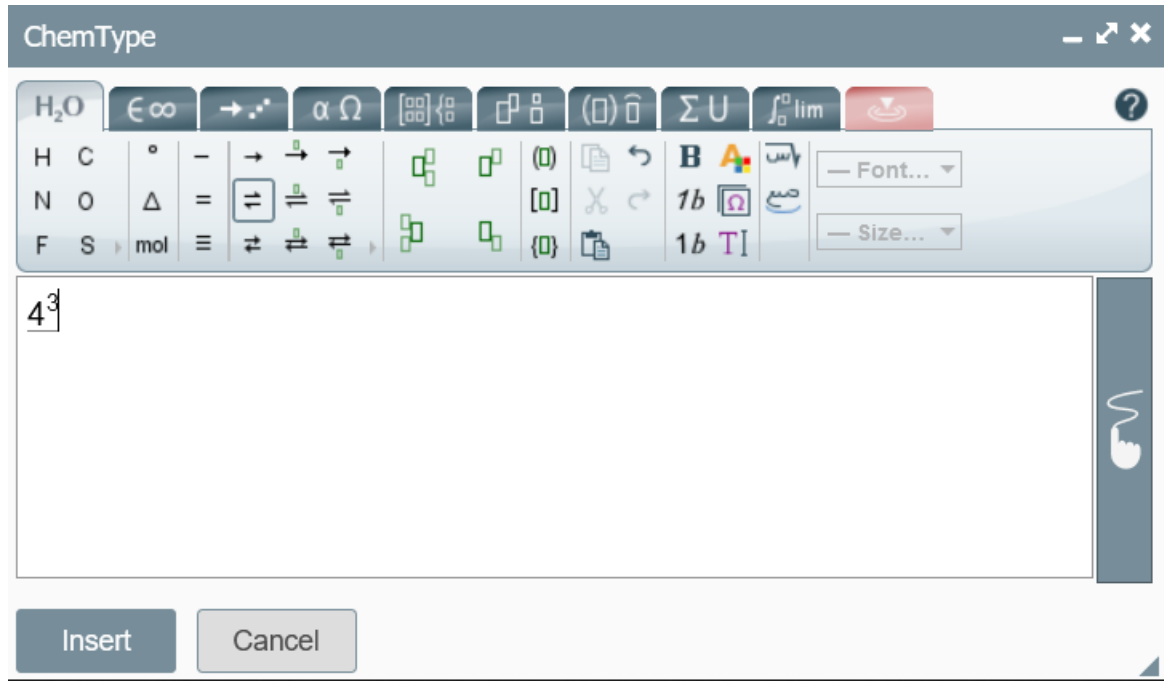

+ Phần 3: Nhập đường dẫn từ website : cho phép NKH chèn link website.

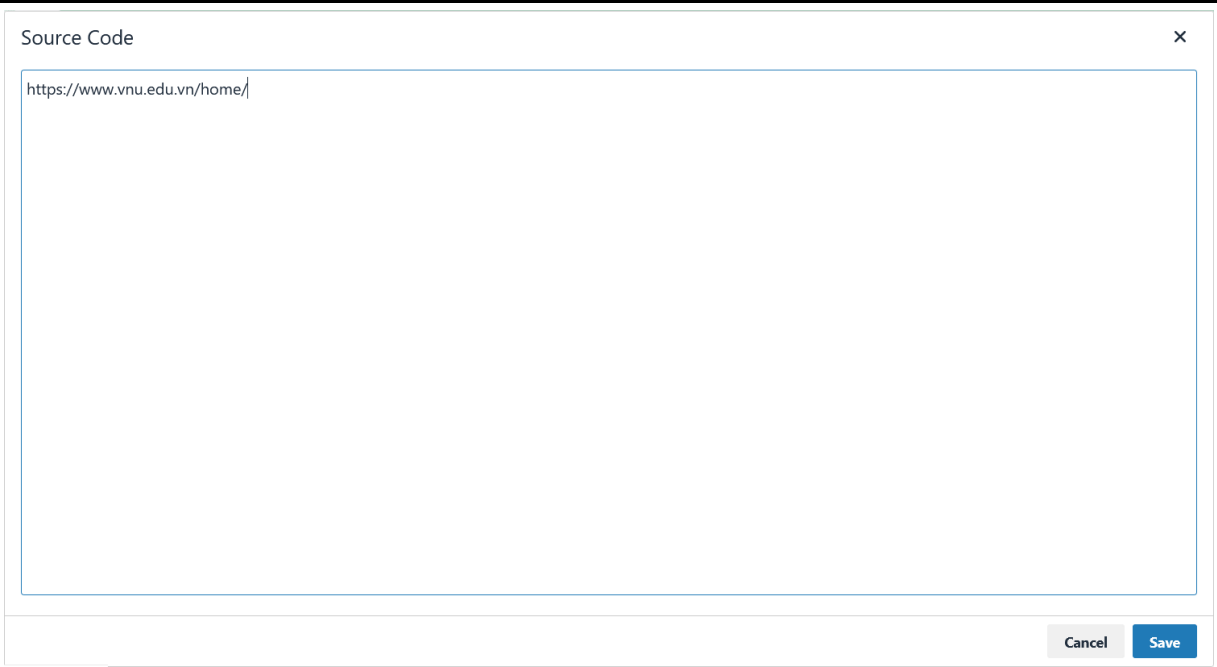

+ Phần 4: Tải ảnh lên hệ thống: Cho phép NKH upload ảnh hoặc chèn link ảnh vào tài liệu.

- Tab General: Cho phép NKH chèn link của ảnh, nhập title ảnh, mô tả, và set kích thước của ảnh.

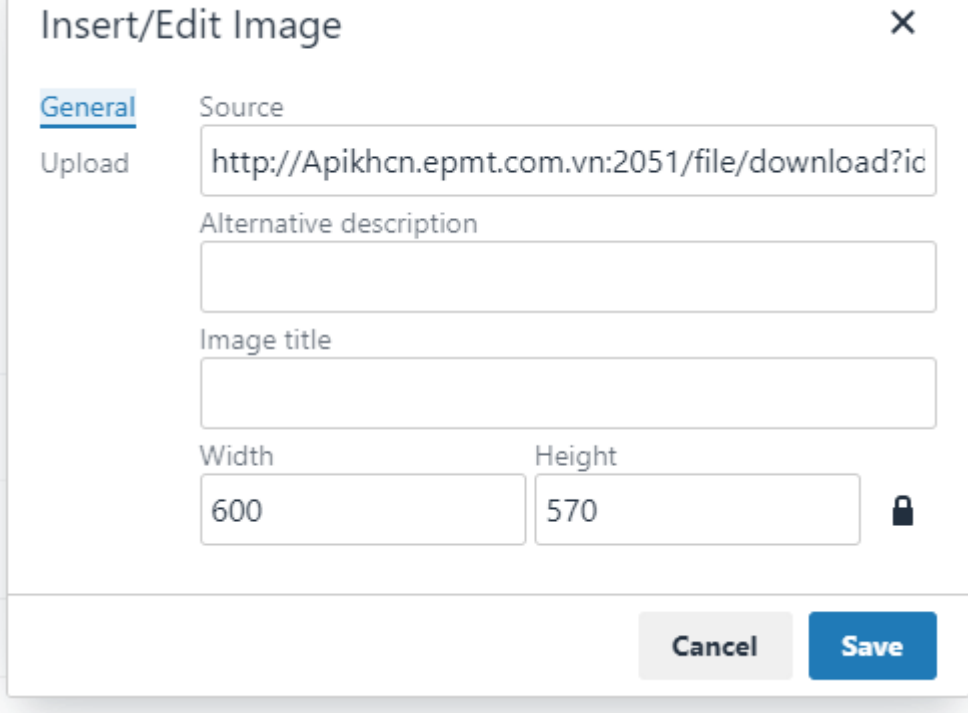

- Tab Upload: Cho phép NKH upload ảnh từ máy tính lên nội dung của đề bài.

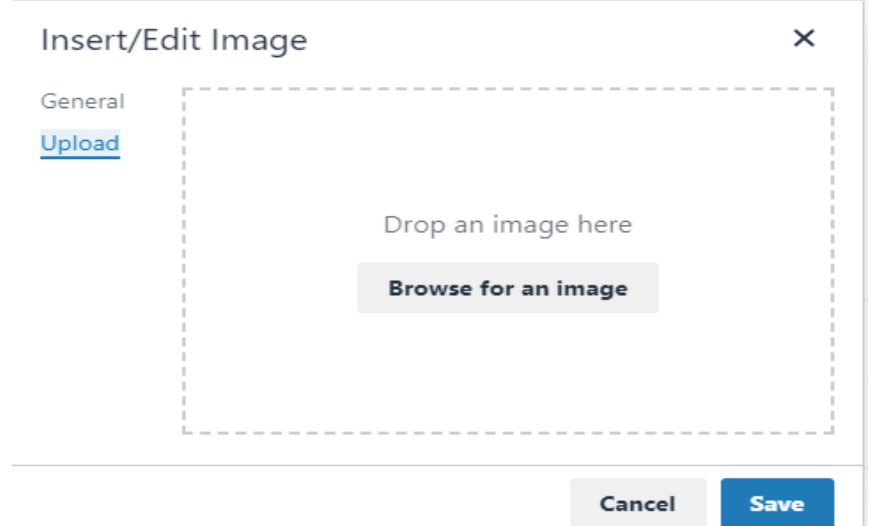

+ Phần 5: Cho phép NKH chọn kích thước font chữ.

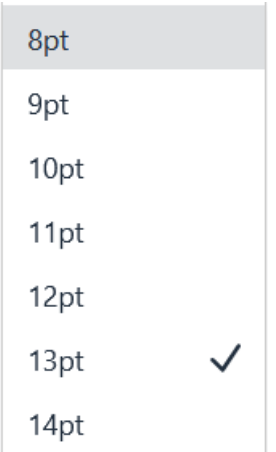

+ Phần 6: Kẻ bảng biểu: cho phép NKH chèn dữ liệu dạng Bảng vào nội dung đề tài.

Thao tác:

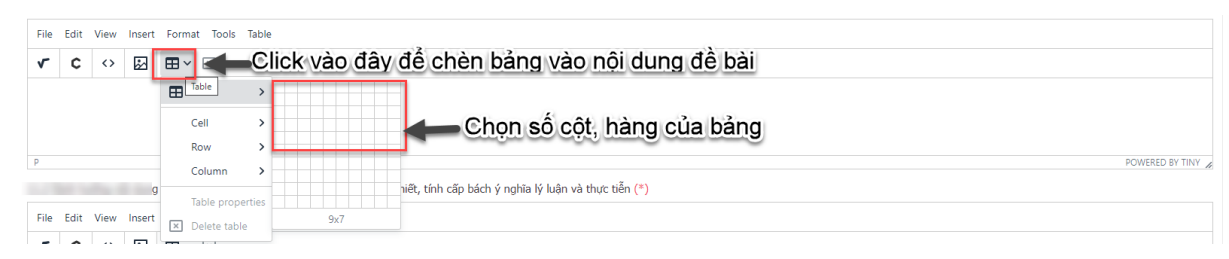

**Bước 4:** Gửi đăng ký đề bài.

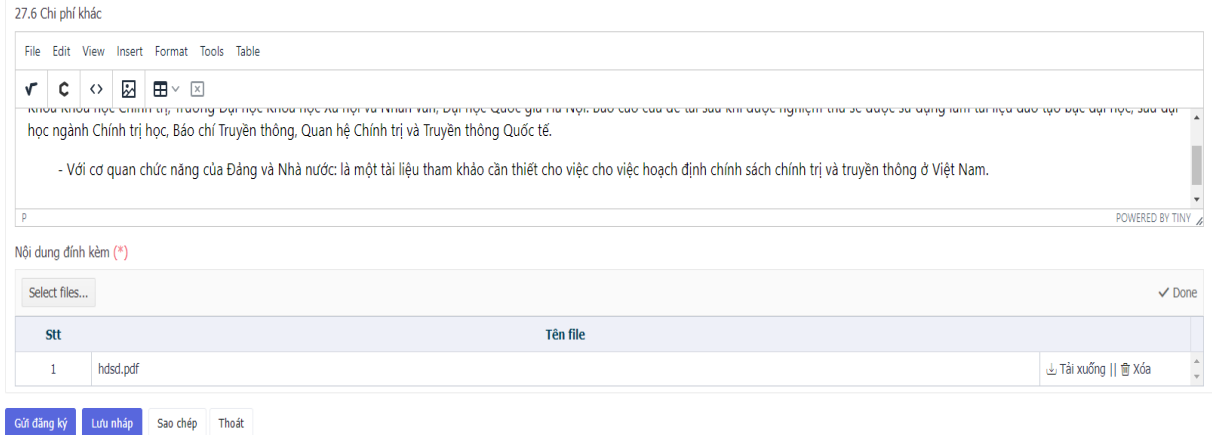

*Hình 8. Màn hình gửi đăng ký thuyết mình đề bài.*

+ Nhà khoa học click nút <sup>Gửi đẳng ký</sup> để gửi thông tin Đăng ký nhiệm vụ Thuyết minh. Thông tin nhiệm vụ sẽ được chuyển đến tài khoản của chuyên viên Phòng KHCN thuộc Đơn vị chủ trì Duyệt.

+ Nhà khoa học click nút  $\frac{L_x}{L_y}$ <sup>tưu nháp</sup> để lưu tạm thời thông tin Đăng ký Thuyết minh. Sau đó có thể vào lại để chỉnh sửa thông tin và gửi.

+ Nhà khoa học click nút Sao chép để tạo phiên bản đăng ký mới khi đề bài bị từ chối.

+ Nhà khoa học click nút  $\frac{1}{\pi}$ <sup>Thoát</sup>  $\frac{d}{dt}$  để thoát khỏi form đăng ký Thuyết minh.

## <span id="page-10-0"></span>**2. Chỉnh sửa thông tin thuyết minh**

Chức năng "**Đang lập/Trả lại"** hỗ trợ Nhà khoa học chỉnh sửa nhiệm vụ Thuyết minh khi chuyên viên Phòng KHCN trả lại NKH để tiến hành chỉnh sửa.

#### **Các bước thực hiện:**

**Bước 1:** Tại màn hình "**Đang lập/Trả lại**", Nhà khoa học click chọn đề bài đang ở trạng thái "**Trả lại**" để tiến hành sửa lại thông tin.

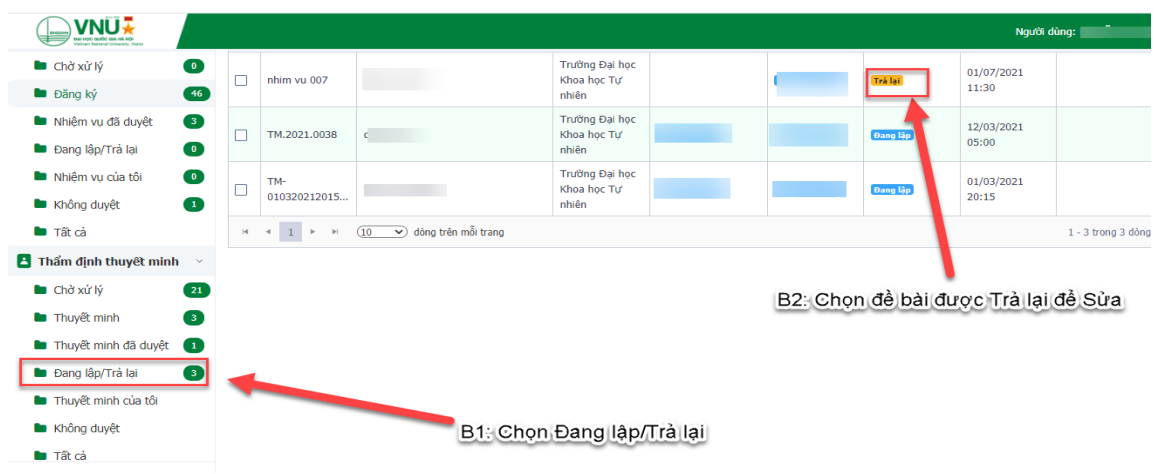

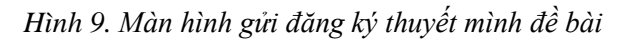

**Bước 2:** Nhà khoa học sau khi chỉnh sửa lại thông tin đề bài tiến hành gửi lại đăng ký.

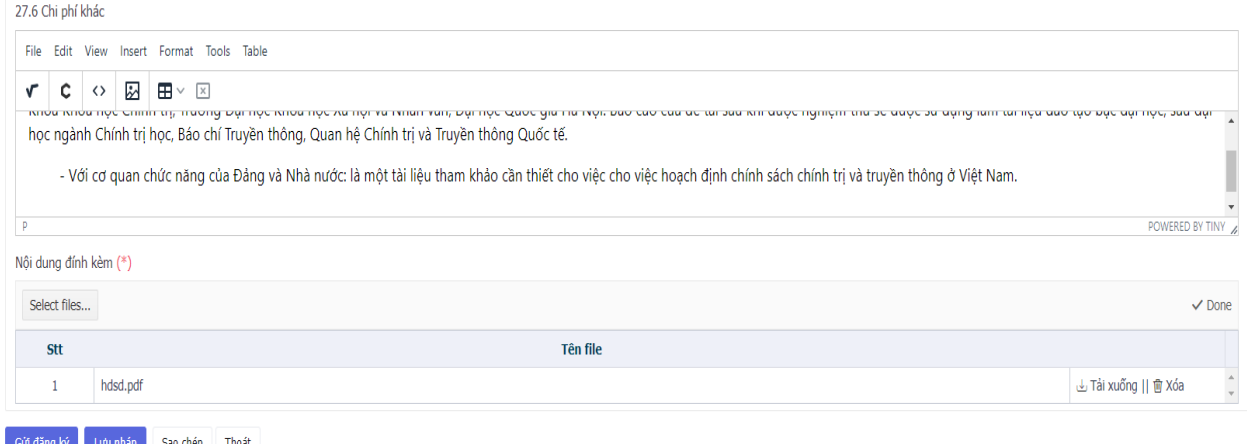

*Hình 10. Màn hình gửi đăng ký thuyết mình đề bài sau khi NKH chỉnh sửa.*

+ Nhà khoa học click nút <sup>Gửi đăng ký</sup> để gửi thông tin Đăng ký nhiệm vụ Thuyết minh. Thông tin nhiệm vụ sẽ được chuyển đến tài khoản của chuyên viên Phòng KHCN thuộc Đơn vị chủ trì Duyệt.

+ Nhà khoa học click nút  $\frac{Lw_0 - h\delta p}{d\phi}$  dề lưu tạm thời thông tin Đăng ký Thuyết minh. Sau đó có thể vào lại để chỉnh sửa thông tin và gửi.

+ Nhà khoa học click nút Sao chép để tạo phiên bản đăng ký mới khi đề bài bị từ chối.

+ Nhà khoa học click nút  $\frac{\text{The area}}{\text{the area}}$  để thoát khỏi form đăng ký Thuyết minh.

## <span id="page-11-0"></span>**3. Thu hồi đề tài.**

Bước 1: Tại màn hình "**Đăng ký thuyết minh**", Nhà khoa học click chọn đề bài đã đăng ký.

Nhà khoa học click nút <sup>Thu hồi</sup> để thu hồi lại Đề bài đã gửi lên nếu cấp Chuyên viên chưa duyệt.

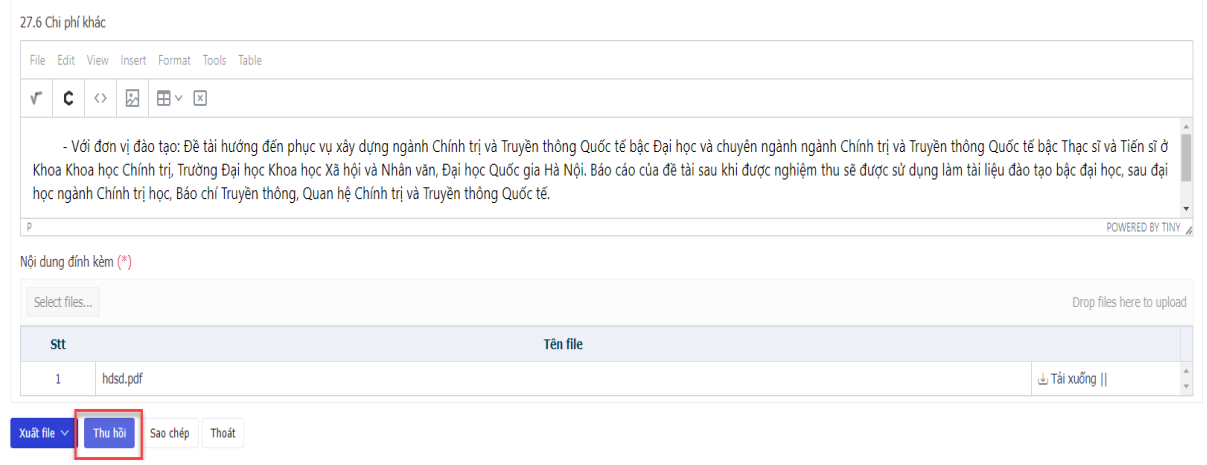

*Hình 11. Màn hình Thu hồi đăng ký thuyết mình đề bài sau khi gửi.*